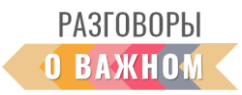

## **ИНСТРУКЦИЯ**

## **«КАК РАБОТАТЬ С ИНТЕРАКТИВНЫМИ МАТЕРИАЛАМИ»**

**1. Если Вы работаете непосредственно на платформе «Единое содержание общего образования» (edsoo.ru)**, достаточно на сайте с материалами занятия нажать «Открыть» под надписью «Интерактивное задание».

**2. Если Вы планируете работать с файлами на своем устройстве,** то перед началом занятия необходимо в правом верхнем углу нажать «Скачать все материалы».

Для того чтобы подготовить интерактивные задания к работе, необходимо сохранить архив на свое устройство и распаковать его.

Для начала работы **необходимо кликнуть по файлу index.html**. Интерактивное задание откроется в браузере, где можно продолжить с этим заданием работу.

## **Как работать с интерактивным заданием «Что? Где? Когда?»**

Игра для двух команд. Перед игроками поле с 6-12 вопросами по теме урока.

Первый ход определяется случайным образом. При вращении колеса открывается вопрос.

При правильном ответе на вопрос команда получает 1 балл, при неправильном, балл получают их противники. После любого ответа ход переходит другой команде.

Выигрывает команда, которая первая наберет 3-6 баллов.

Ответы в категории могут быть:

- единственный правильный ответ из нескольких предложенных,
- несколько правильных ответов из нескольких предложенных,
- письменный ввод с клавиатуры правильного ответа

Вопросы могут быть текстовые или медиа (картинка, аудио- или видеозапись).

Для начала и продолжения игры нужно нажать на изображение круга со стрелкой. Если вопрос разыгран и конверт открыт, а стрелка остановилась на уже разыгранном вопросе, игра автоматически откроет следующий конверт.

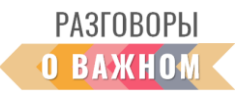

## **Как работать с интерактивным заданием «Установление соответствия»**

Необходимо соединить подходящие по смыслу объекты: слова, словосочетания, предложения.

Присоединение одной части к другой сопровождается характерным звуком. Внизу экрана находится кнопка «ПРОВЕРИТЬ», по окончании выполнения задания нужно ее нажать. Если все предлагаемые части собраны правильно, раздастся звук фанфар, правильно собранные части будут отмечены зеленым цветом.

Неправильно или по ошибке соединенные объекты можно разъединить. Достаточно немного подержать левую кнопку мышки (или придержать маркер на смарт-доске) на неправильном соединении. Раздастся характерный звук разъединения, задание можно продолжить.